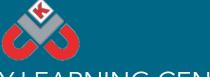

## KNOWSLEY CITY LEARNING CENTRES 30 MINUTE ACTIVITIES - JUST FOR FUN!

## Make An Isolation Movie Trailer Using iMovie

In this activity your child will create an epic movie trailer. The aim of this activity is to have a video of all the things they have done during their time in isolation.

What you will need - an iPad or iPhone with the free Apple app iMovie.

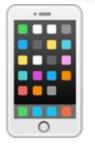

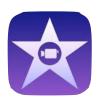

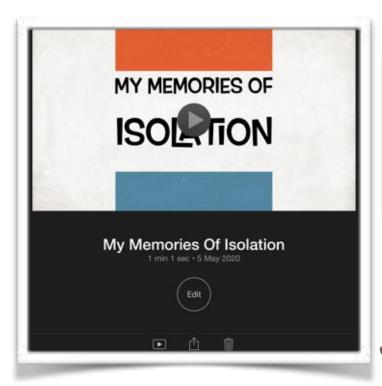

This activity is targeted at children in Years 3 to 6.

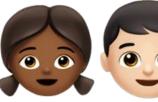

## What you need to do:

To start this activity explain to your child that they will be making a video of all the things they have been doing during isolation. The aim is to make a memory video but not like any normal memory video, an epic movie trailer memory video. To prepare for making the video you will need any pictures and/or videos of things that have already been doing during the lockdown period. You just need short clips or pictures to add to it. Click <u>HERE</u> to view an example.

If you don't have the app, click the link to download <a href="https://apps.apple.com/gb/app/imovie/id377298193">https://apps.apple.com/gb/app/imovie/id377298193</a> on your tablet or phone.

## Make An Isolation Movie Trailer Using iMovie - Instructions

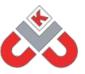

1.

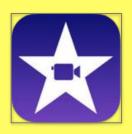

After downloading iMovie, find the app and open it. If it's the first time you are using the app you will need to click 'Continue'.

2.

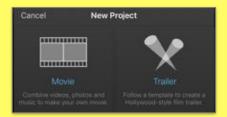

Now tap the big add sign to create a project and select 'Trailer'. You can preview the different templates by clicking on one then the play button. The example I have shared was done with Retro.

3, RETRO

Choose the one you like and select 'Create' in the top right corner. For this I will be using Retro.

4.

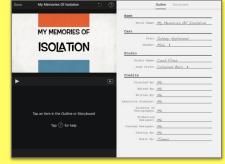

At the top make sure you are on Outline. Fill in the details by clicking on them to change what they say. The gender and logo style can be changed by clicking the little arrows. You can go back and change these at any point.

5.

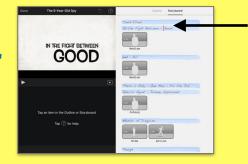

Now at the top click Storyboard. The blue area is for writing. Here you will add a few words explaining what you have been doing. The grey areas are for putting pictures and/or videos.

6.

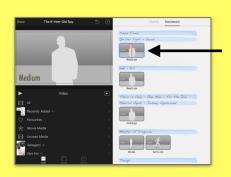

We will start with putting the videos and/or pictures in. Click the first grey rectangle. Click camera to record or take a picture directly into your project. Click photos or videos for ones you already have on your device.

7.

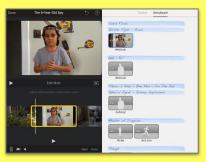

Clicking on a picture adds it straight away. When adding a video you select the video then need to choose what part of the video by clicking on it. You can play it then select 'add'. Once added you can be more accurate with which part you want by tapping on the rectangle where it has just put the video. The 3.3s is how long the clip needs to be.

8.

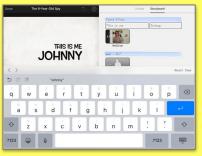

Repeat step 7 for all the grey rectangles. Now add text before each video/picture by clicking on the blue area above it. Keep the text short as it moves quick and can be hard to read if there is a lot. Click the play button to the left side to preview how it looks and make any changes as you go along. There is a curved arrow at the top to undo mistakes.

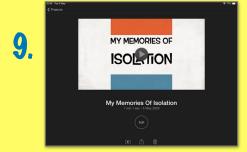

Once it is all finished click 'Done' in the top left. To carry on changing the project click 'Edit'. To save the finished video and share it tap the box with an arrow pointing out of it(share icon) move the bottom section along until you see 'Save Video' to export it to your Photo Library.